# **HOW TO APPROVE REQUISITIONS**

# Log into Banner Web

You will see this screen:

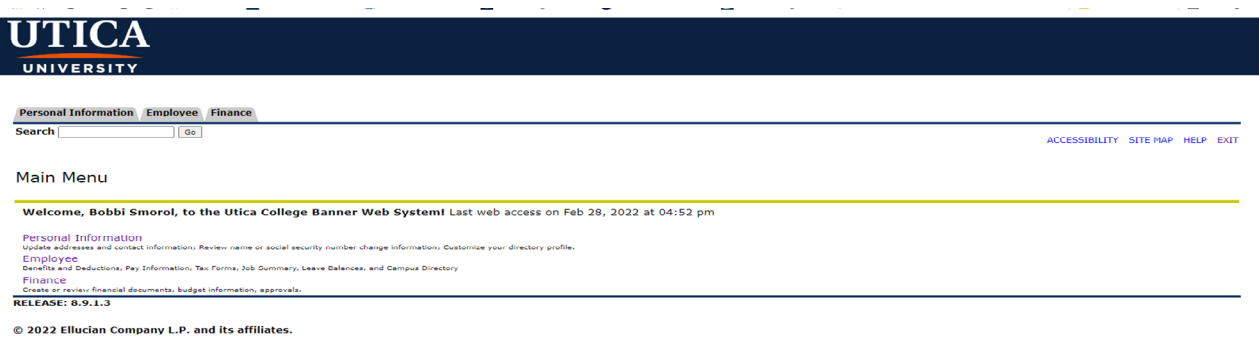

Click on the "Finance" tab

Then "Approve Documents" > "Submit Query"

This will bring up a list of documents for you to approve. Anything in blue is clickable and you can drill down into the document to review it. Click on Document so you can see the requisition, who the vendor is, the amount, the budget code charged etc.

On this screen (see below) you can see in the "NSF" column those marked "Y" are in NSF condition, there are not enough funds in that particular budget line to purchase the items for this Requisition.

At this point, you can fill out the Budget Transfer form if you have funds in another budget line that you can move into the NSF budget line, providing you will not need the funds in the first line in the future.

Or if you cannot transfer funds, you can request a variance through Financial Affairs which will be brought to the President's Cabinet for a final decision.

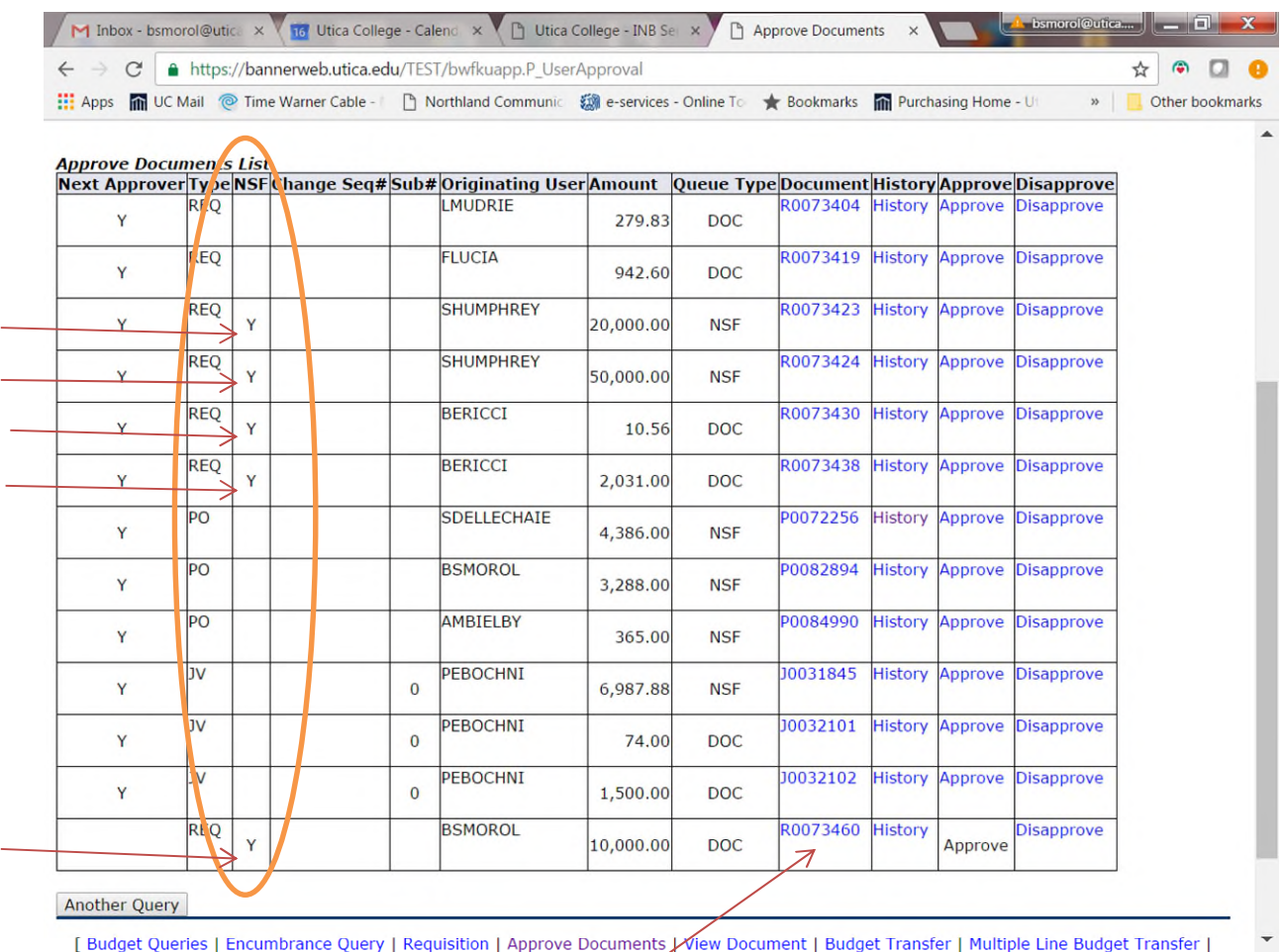

Once you click on the Requisition # to view the details you will see the screen below.

Again, at the bottom of the requisition detail, you will see a "Y" in the NSF Susp (NSF suspended) column. You must make the appropriate provisions prior to approving at this point, either a budget transfer or variance request.

If you have the funds and want to approve/disapprove the requisition you go back to the previous screen and click Approve/Disapprove.

If you approve the document and it is NSF, it will go to Financial Affairs and they will contact you. If you approve the document and there are appropriate funds, it will be approved and routed to Purchasing to create a Purchase Order for you to place the order with the vendor.

If you disapprove the requisition, please let the person know who entered the req. why you disapproved it so they can remove it or make corrections as necessary.

After you Approve/Disapprove the document, click "CONTINUE". \*\*Important\*\* Do not use the "BACK" button or you will undo your approval/disapproval.

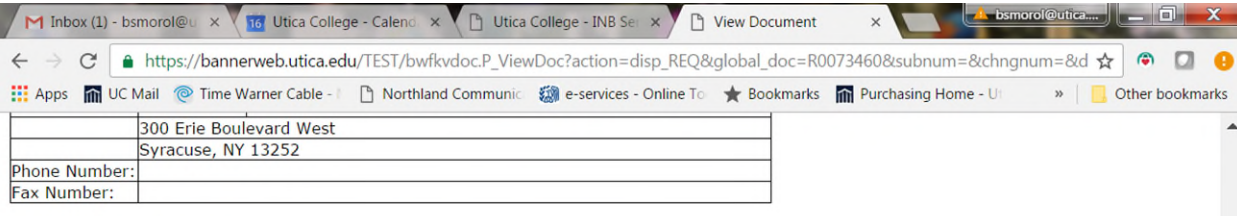

### **Requisition Commodities**

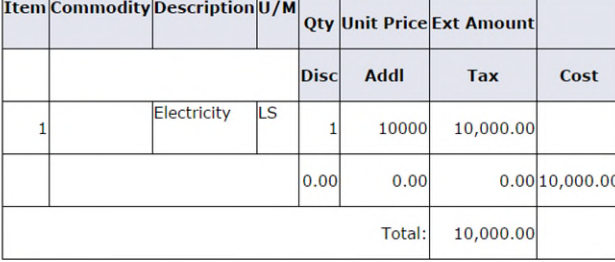

### **Requisition Accounting**

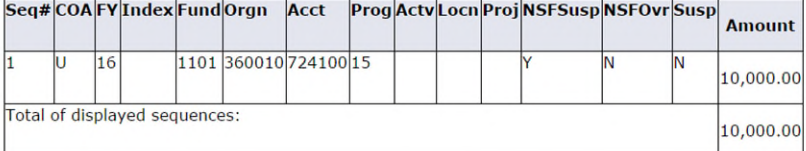

No Related Documents Available

[ Budget Queries | Encumbrance Query | Requisition | Approve Documents | View Document | Budget Transfer | Multiple Line Budget Transfer | Budget Development ]

#### **RELEASE: 8.2**

 $@$  2016 Ellucian Company L.P. and its affiliates.